# *https://ordering.ges.com/*

- In the search bar type in Presidential and click enter
- Click the wording in Red ["2016 Presidential Debate](https://ordering.ges.com/011601238)" for the show

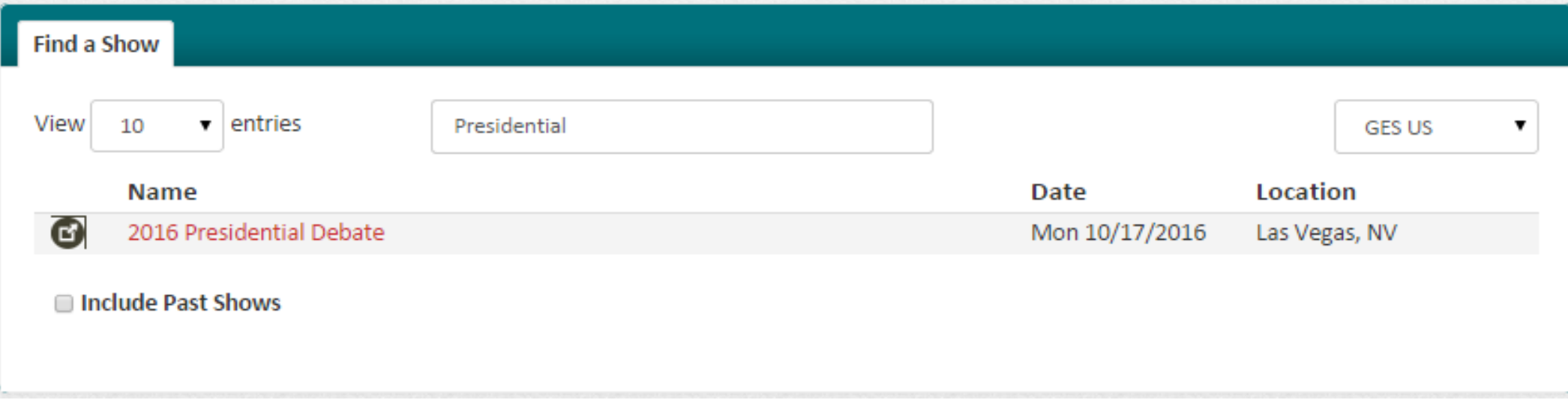

## *Instructions for Ordering Website: ordering.ges.com*

- Creating a new Online Ordering Account or Log In to a existing Account
- Find Your Booth
	- Enter Company Name under Exhibitor Name & Booth Number
- Clicking "I am an Exhibitor or EAC" then Click "Finish"
- Placing your Order by clicking "Furnishings"
	- Add items to the cart and check out

### *Creating an Account*

## Step 1. Click "LOG IN" to create an new account

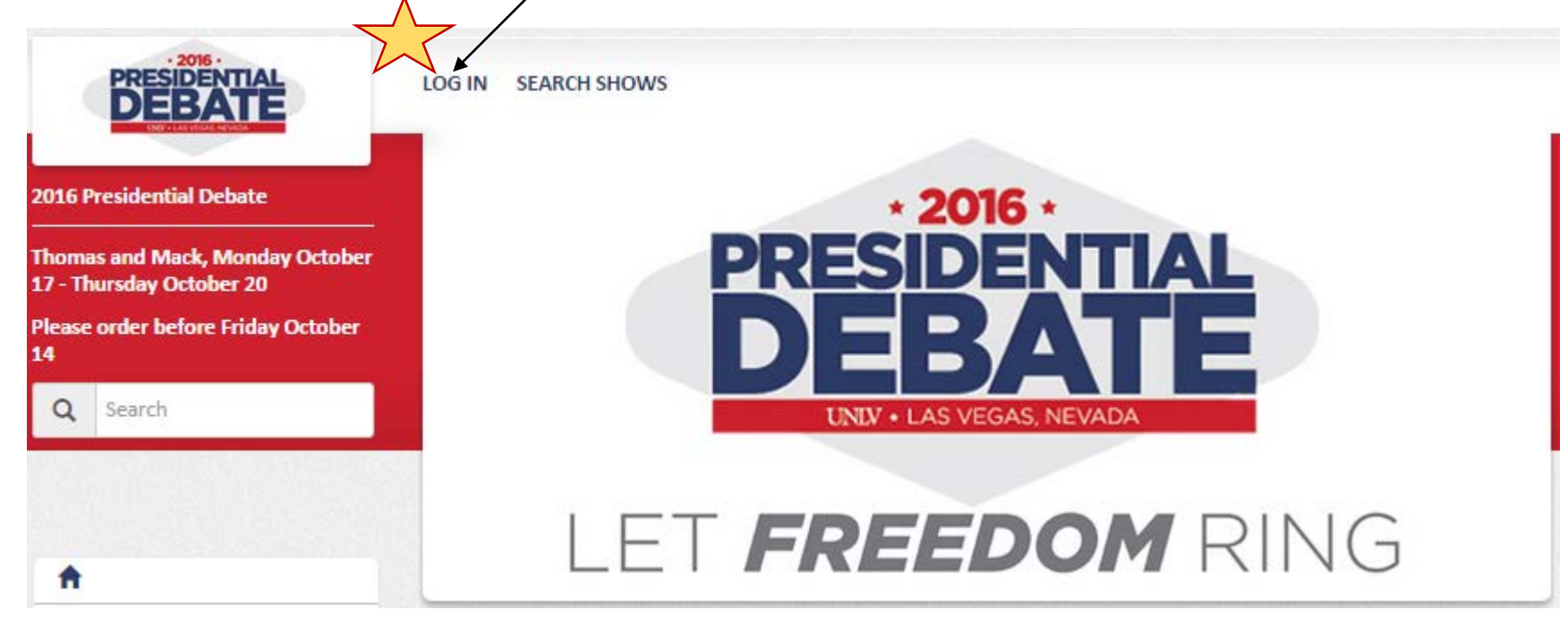

### Step 2. Click "Don't Have an Account? Create One Here" to create a new account in the pop up screen

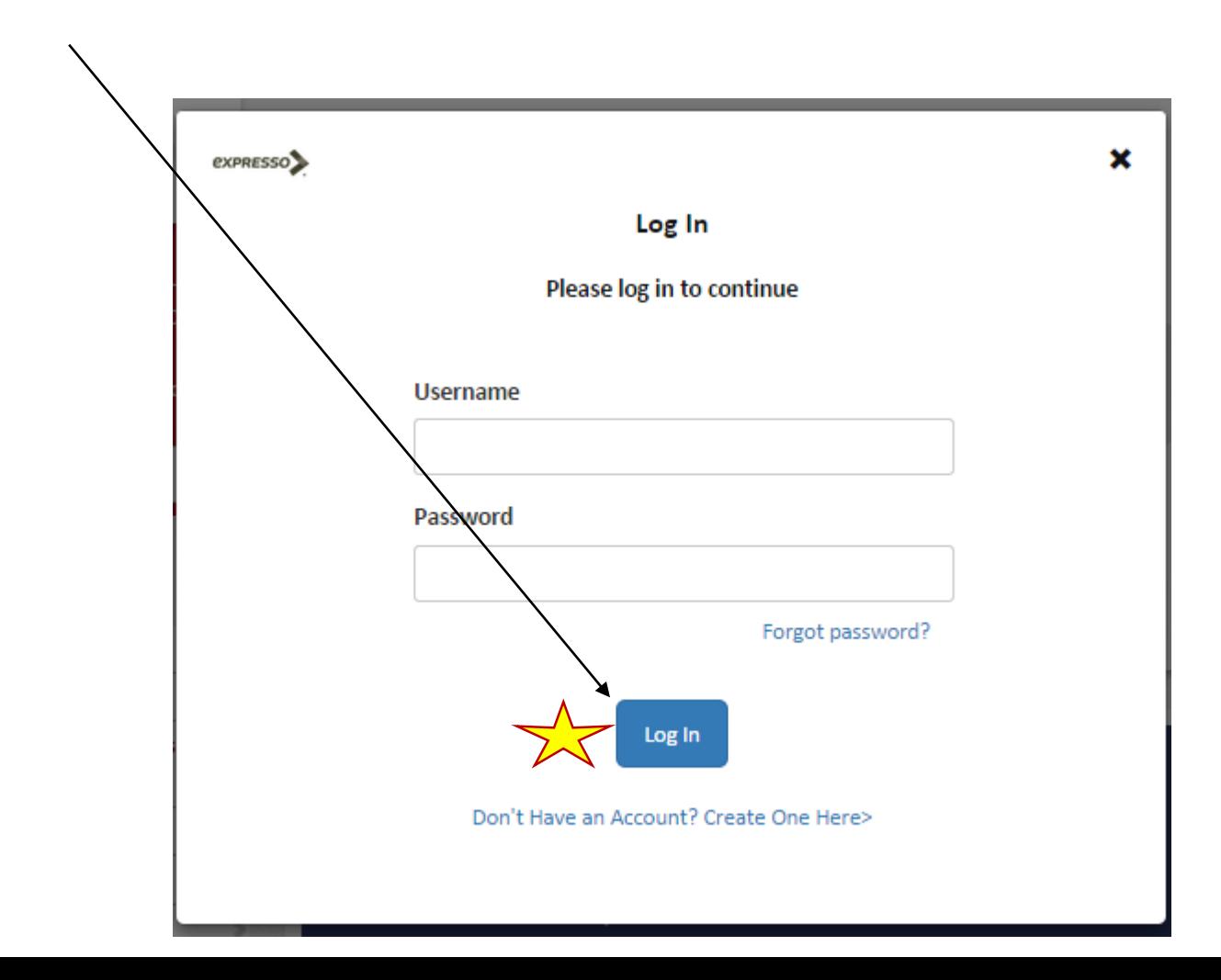

#### Step 3. Or Enter "User Name" & "Password" if you already have one in the pop up screen and click "Log In"

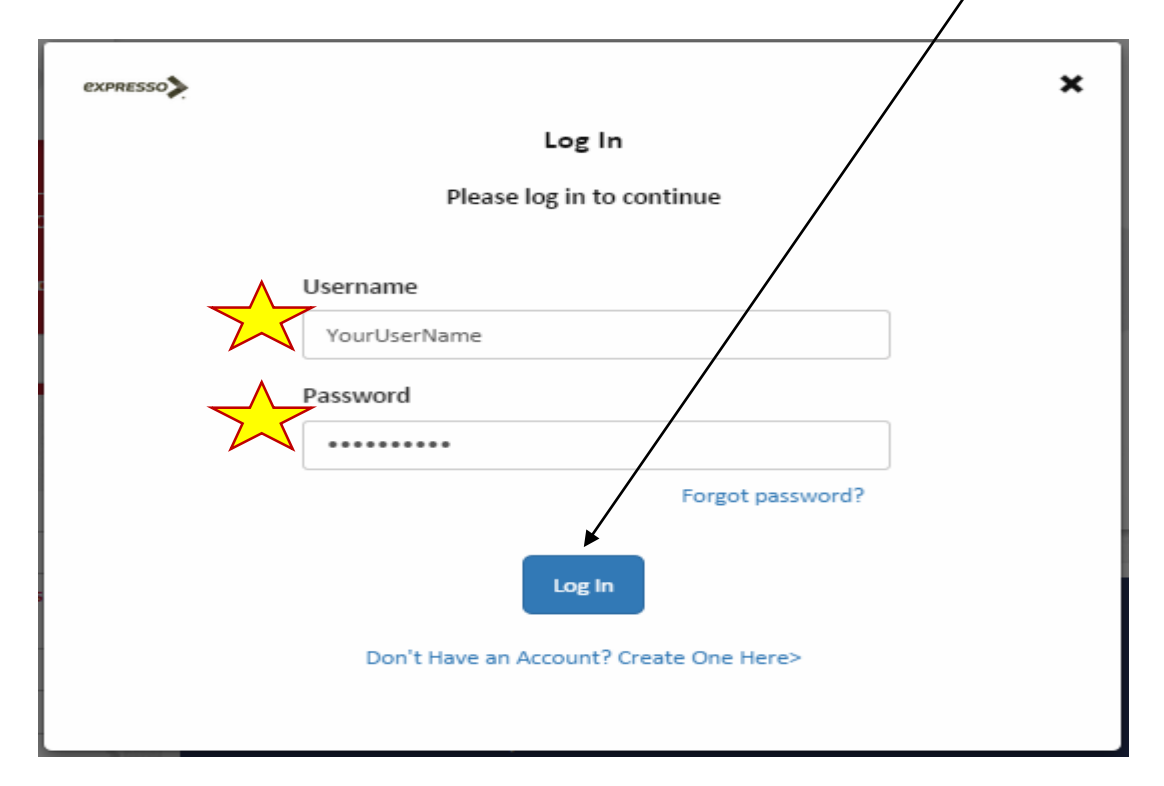

#### Step 4. Click "Create One Here" on the Find Your Booth pop up screen

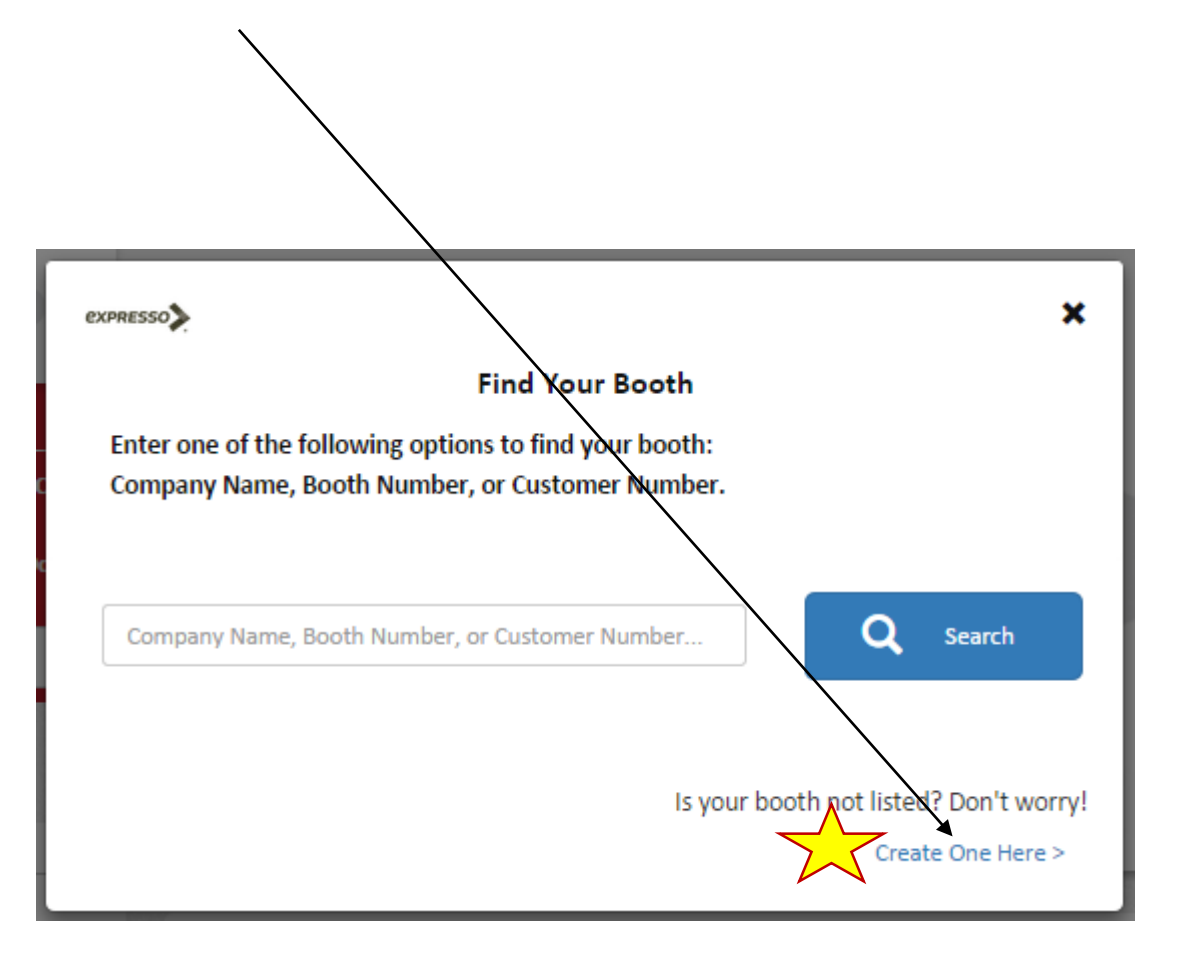

#### Step 5. Enter your Company Name as the Exhibitor Name & Booth Number then Click "Create A Booth"

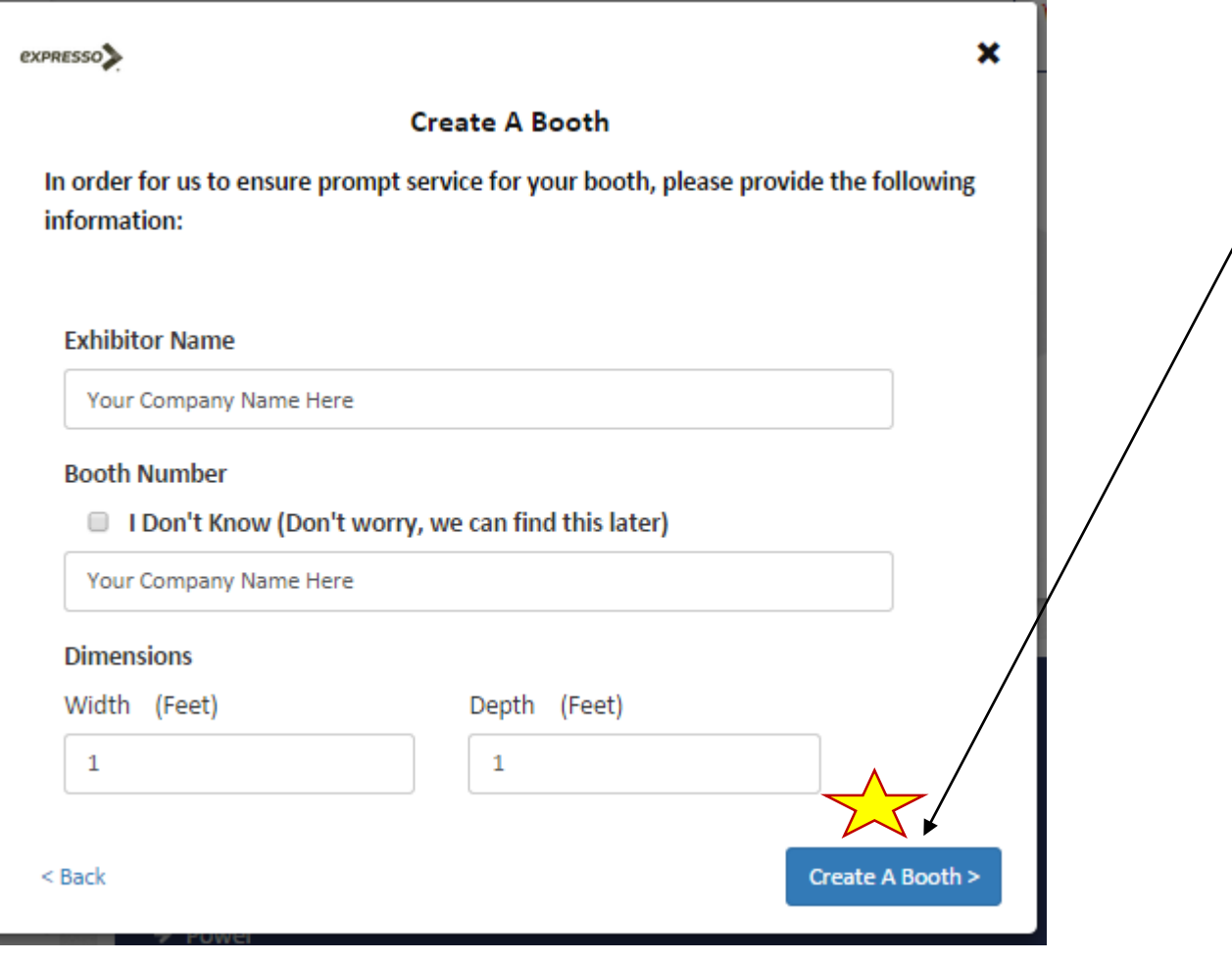

# Step 6. Click "I am an Exhibitor or EAC" Then Click "Finish" and your ready for online ordering for the 2016 Presidential Debate

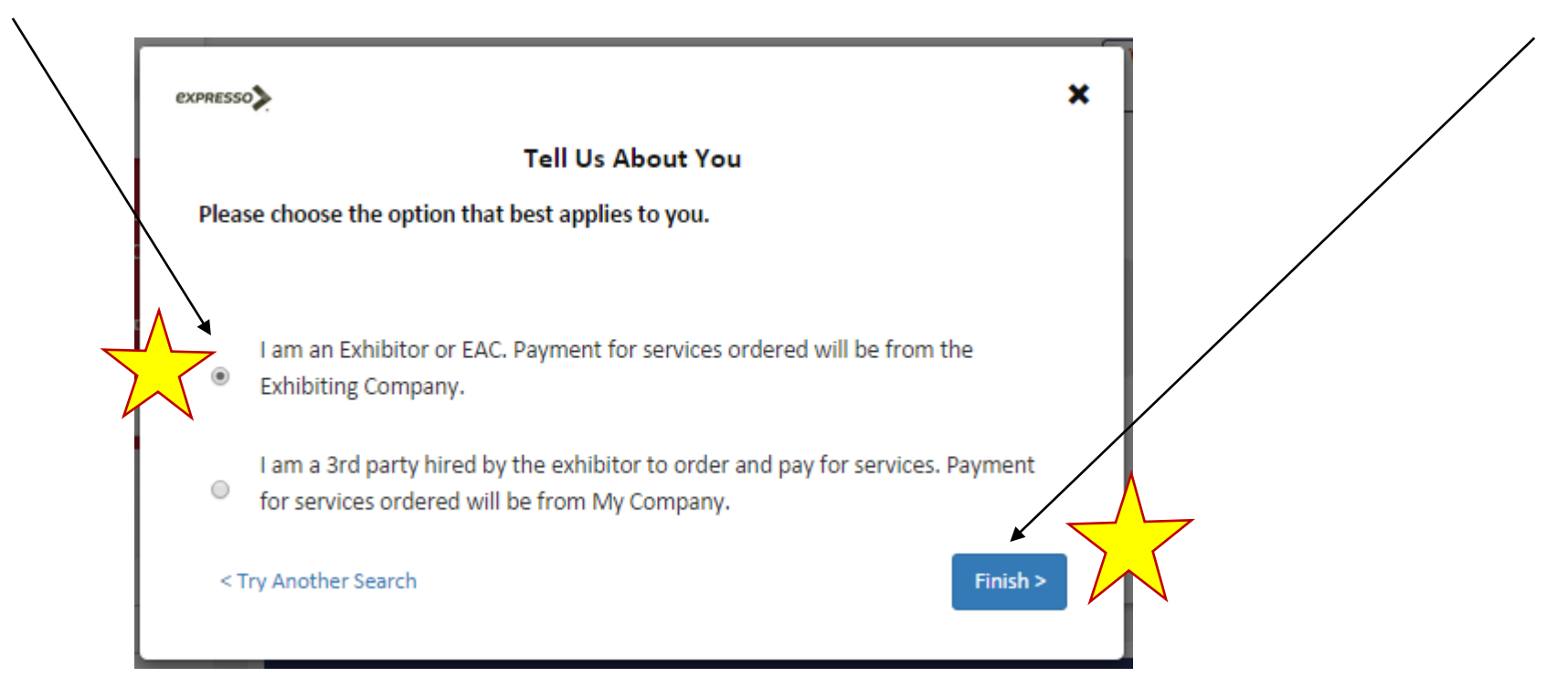

*Please Note: Your "Logged In" when you see the below "Ordering for Booth" with your company name on the top right hand corner of your screen* 

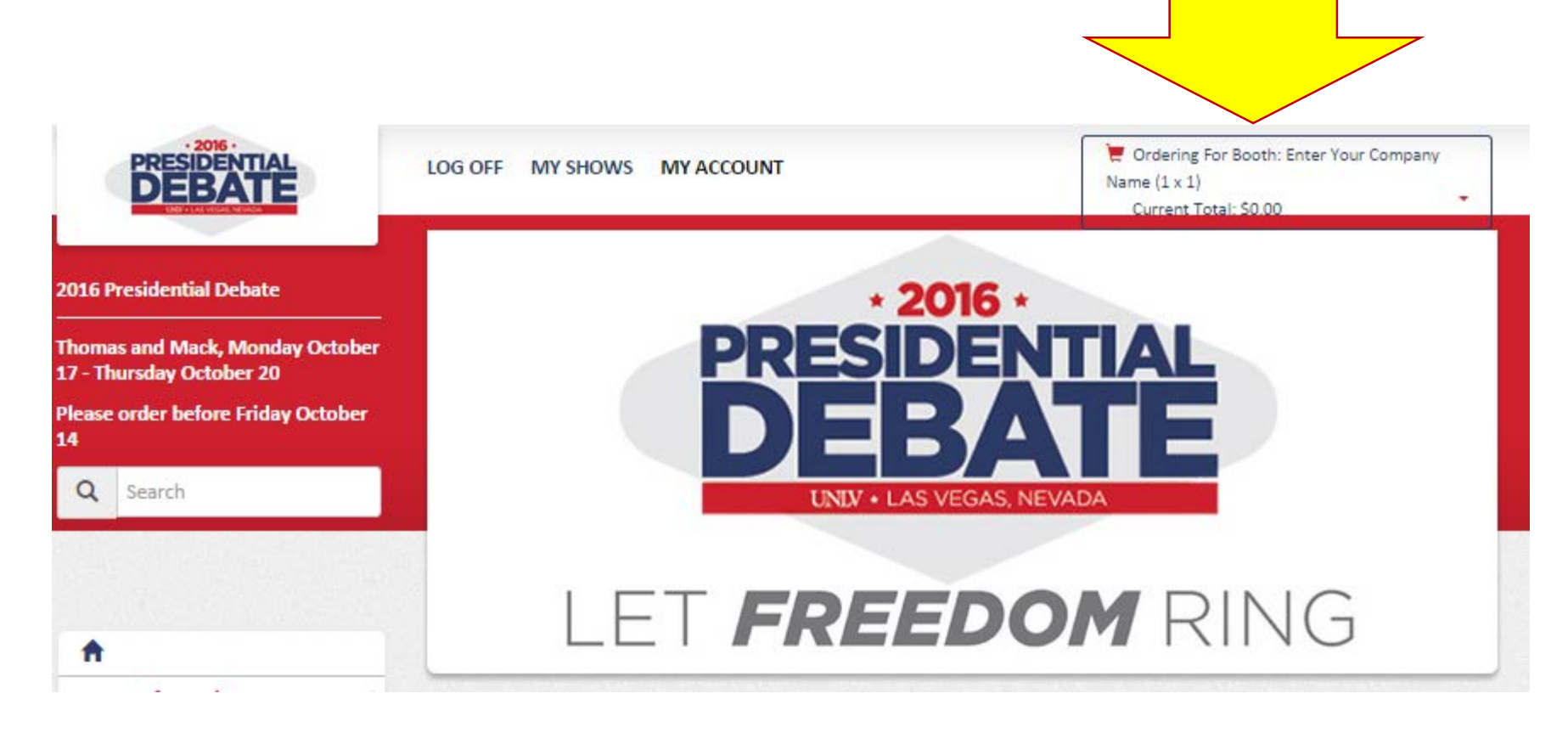

### Step 7. Click Furnishings

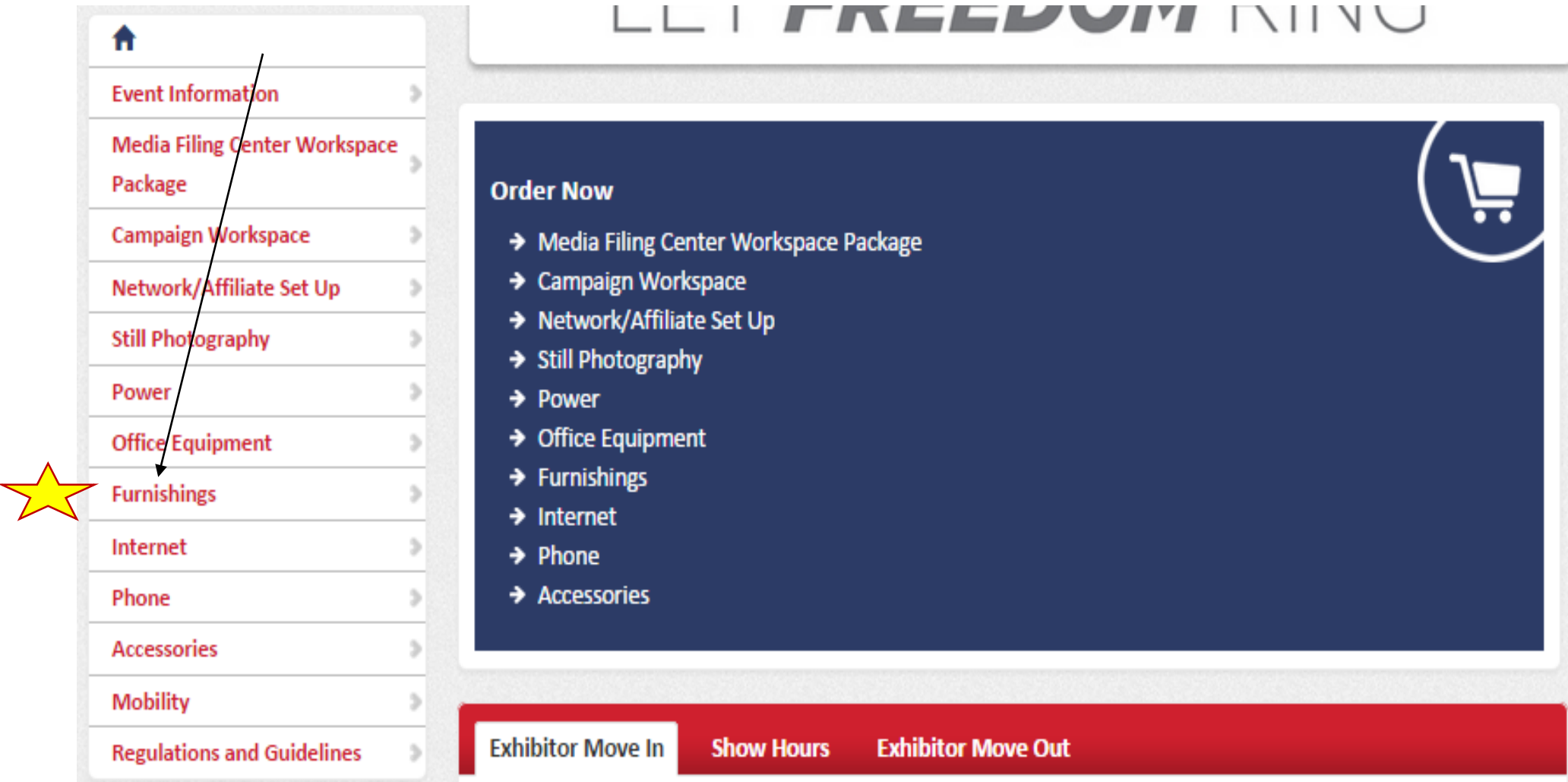

#### Step 8. Enter Quantity & Select Location drop down Then Click "Add to Booth Enter Your Company Name

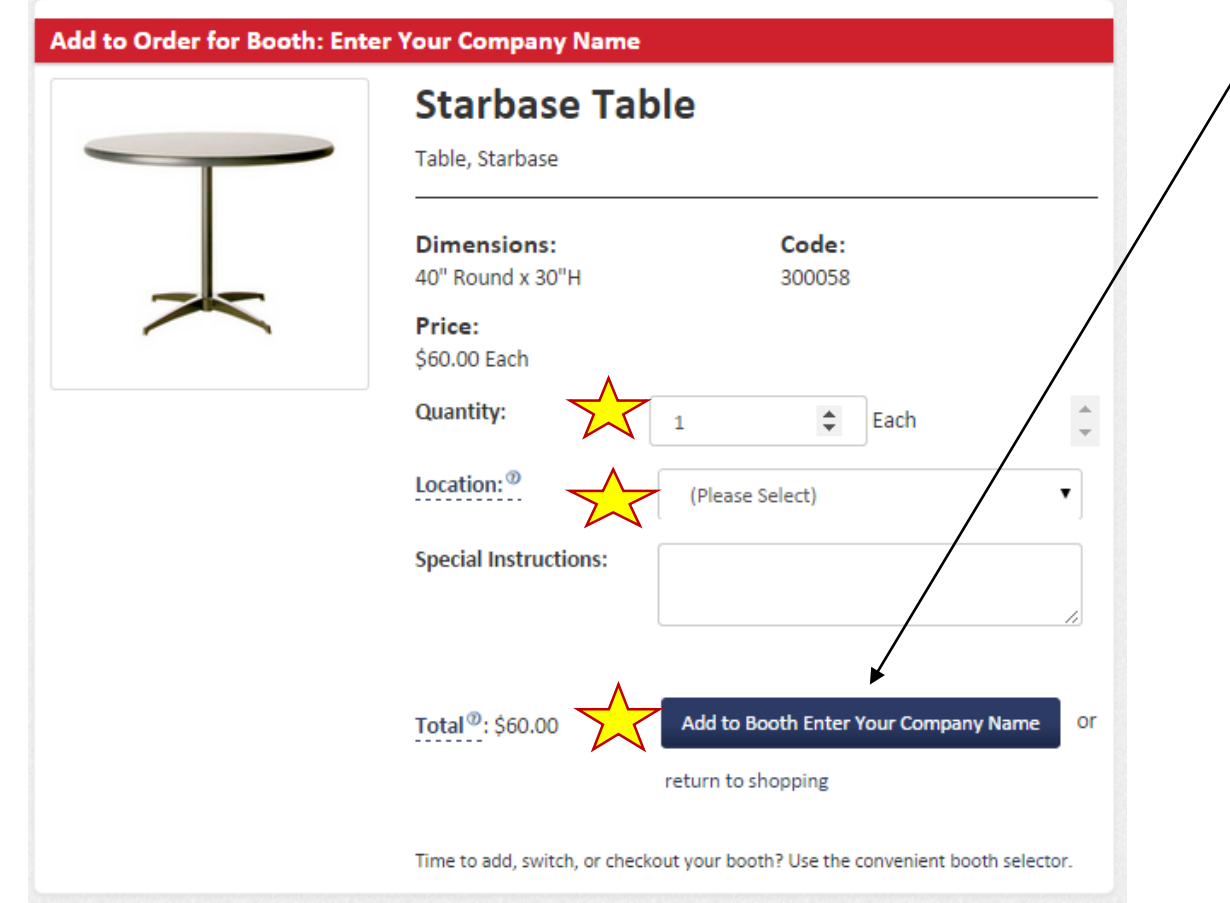

## Step 9. Click "Keep Shopping" or "View Cart"

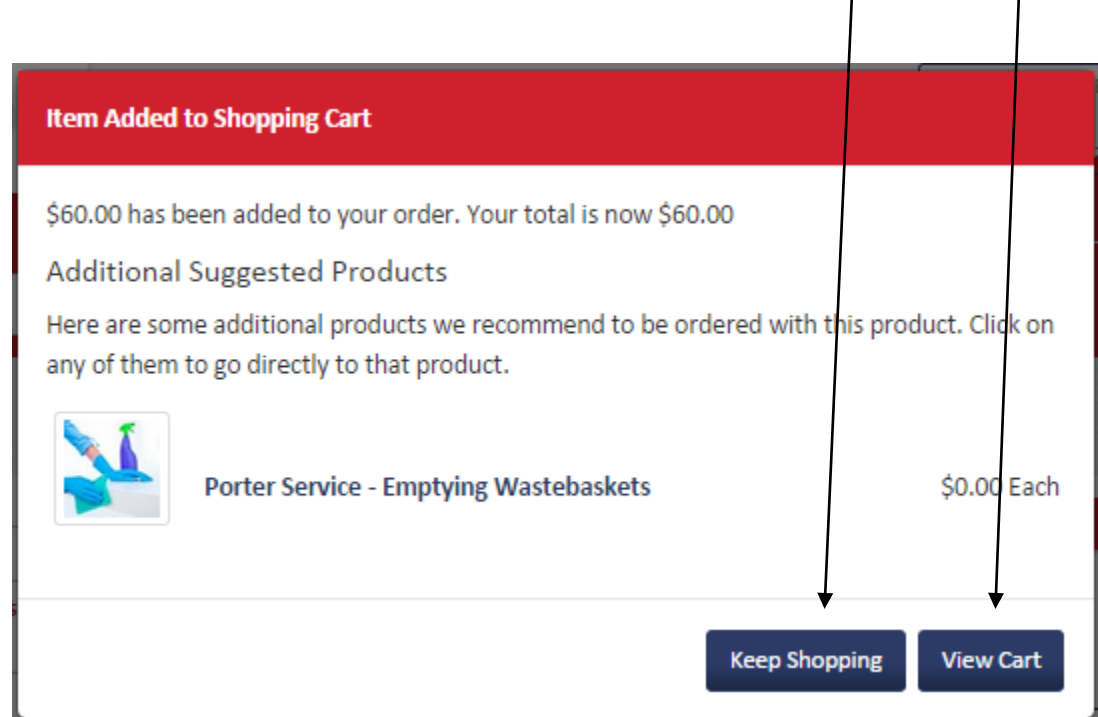

## Step 10. Check out of the shopping cart complete the "Checkout Steps" below

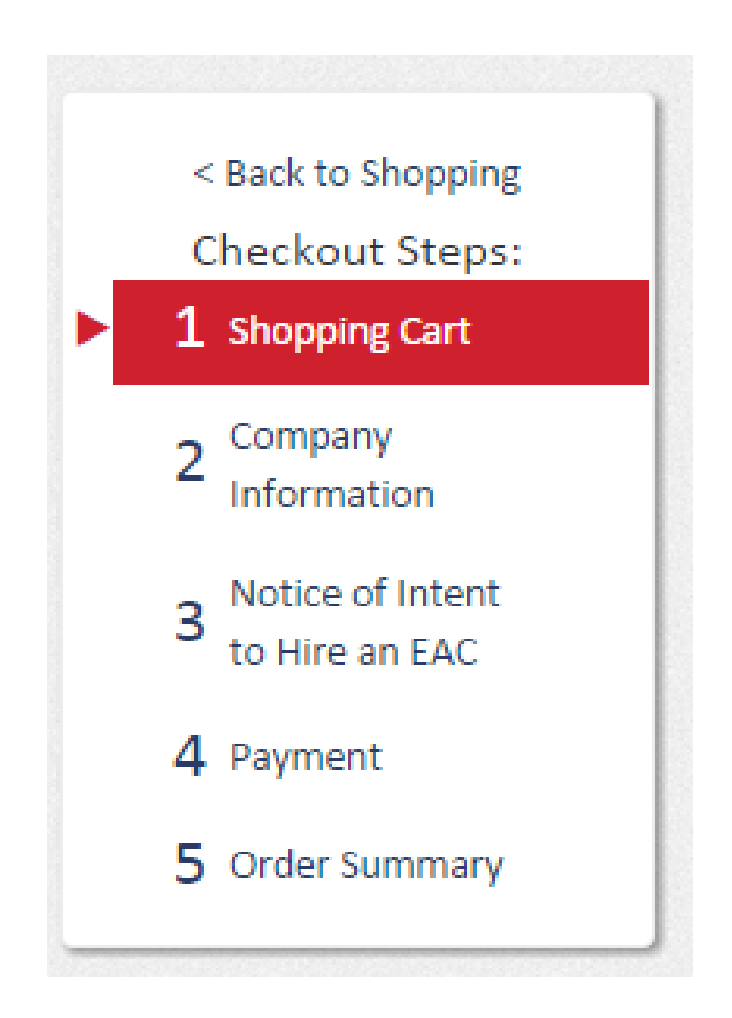

#### *Please Note:* On Step 3 of the Check Out process please Click "No, I do not intend to hire additional service providers"

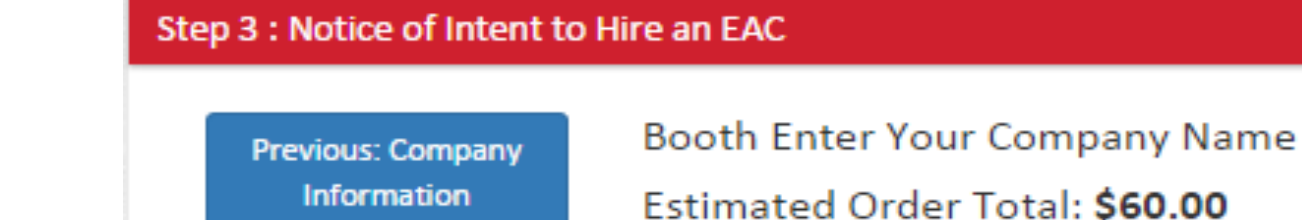

**Next: Payment** 

Do you intend to hire any outside companies to provide services for your booth?

- No, I do not intend to hire additional service providers
- Yes, contractors other than the exhibiting company will be providing services for this booth (You will be prompted to add their information below)

**Previous: Company Information** 

**Next: Payment**